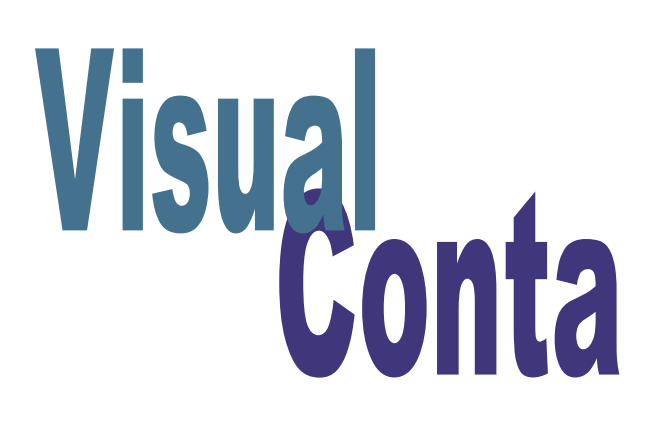

### **ÍNDICE**

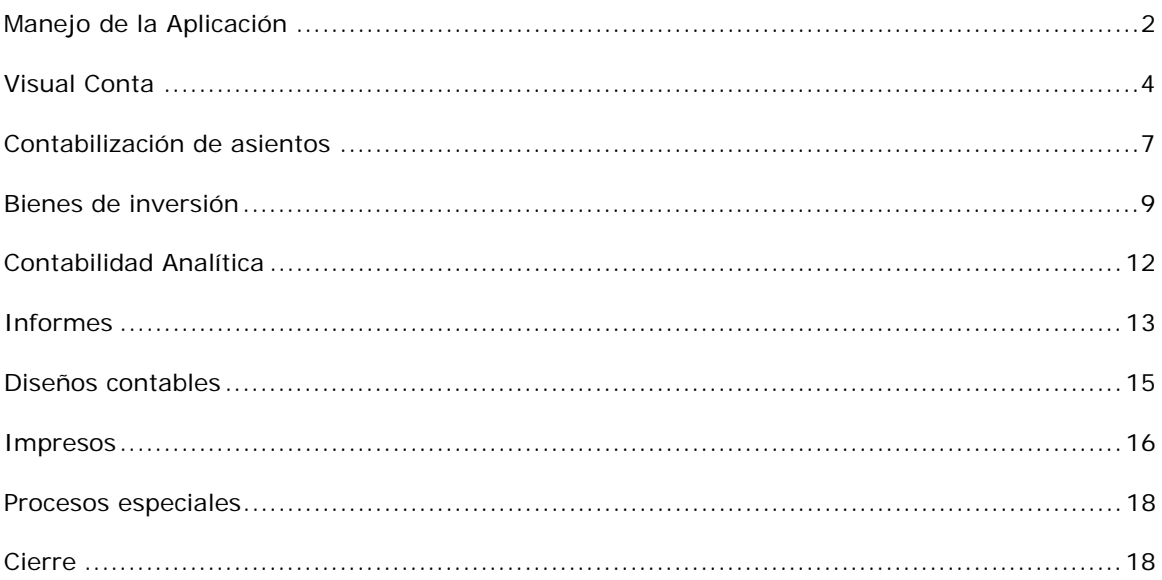

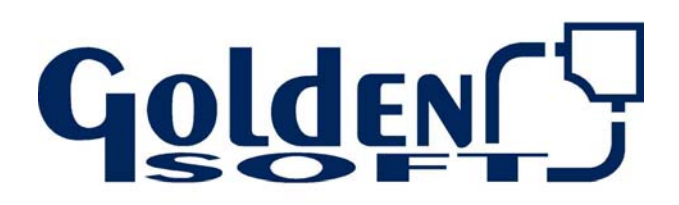

Paseo Virgen del Puerto, 5 28005 Madrid

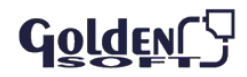

### **Manejo de la Aplicación**

Las aplicaciones Golden para Windows, están diseñadas en un entorno gráfico. Maneje fácilmente la aplicación con las teclas de función, el teclado o el ratón.

#### **Uso del teclado**

- **ALT**: Acceder al menú general
- **ALT** + ↓**:** Despliega la lista ordenando por código
- **ALT** + **Mayúsculas** + ↓: Despliega la lista ordenado por título
- **Tabulador**: avanza de campo
- **Tabulador** + ↑: retrocede de campo
- Tecla de Cambio + ↓**:** muestra los datos ordenados por la descripción
- **Doble**-Clic: Situado en un campo, permite acceder al mantenimiento del
- **Ventana**: ordene las ventanas abiertas en cascada, mosaico horizontal o vertical

En los menús encontrará una letra subrayada. Pulse la tecla ALT + Letra subrayada, accederemos a esa opción del menú

**ALT** + **TAB**: nos permite cambiar de una aplicación abierta a otra

#### **Manejo del Ratón**

- Desplegar **el menú con el ratón**: Muestra los datos ordenados por códigos desde el primero
- Si previamente escribe parte del código, la relación aparece a partir del código especificado
- Desplegar **el menú con el ratón +** ↓: Muestra los datos ordenados por título, descripción
- Si previamente hemos escrito parte del título aparece a partir del nombre especificado

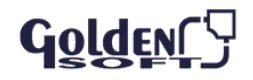

## **Teclas de función**

Las teclas de función le facilitarán en muchos casos el uso de Visual Conta.

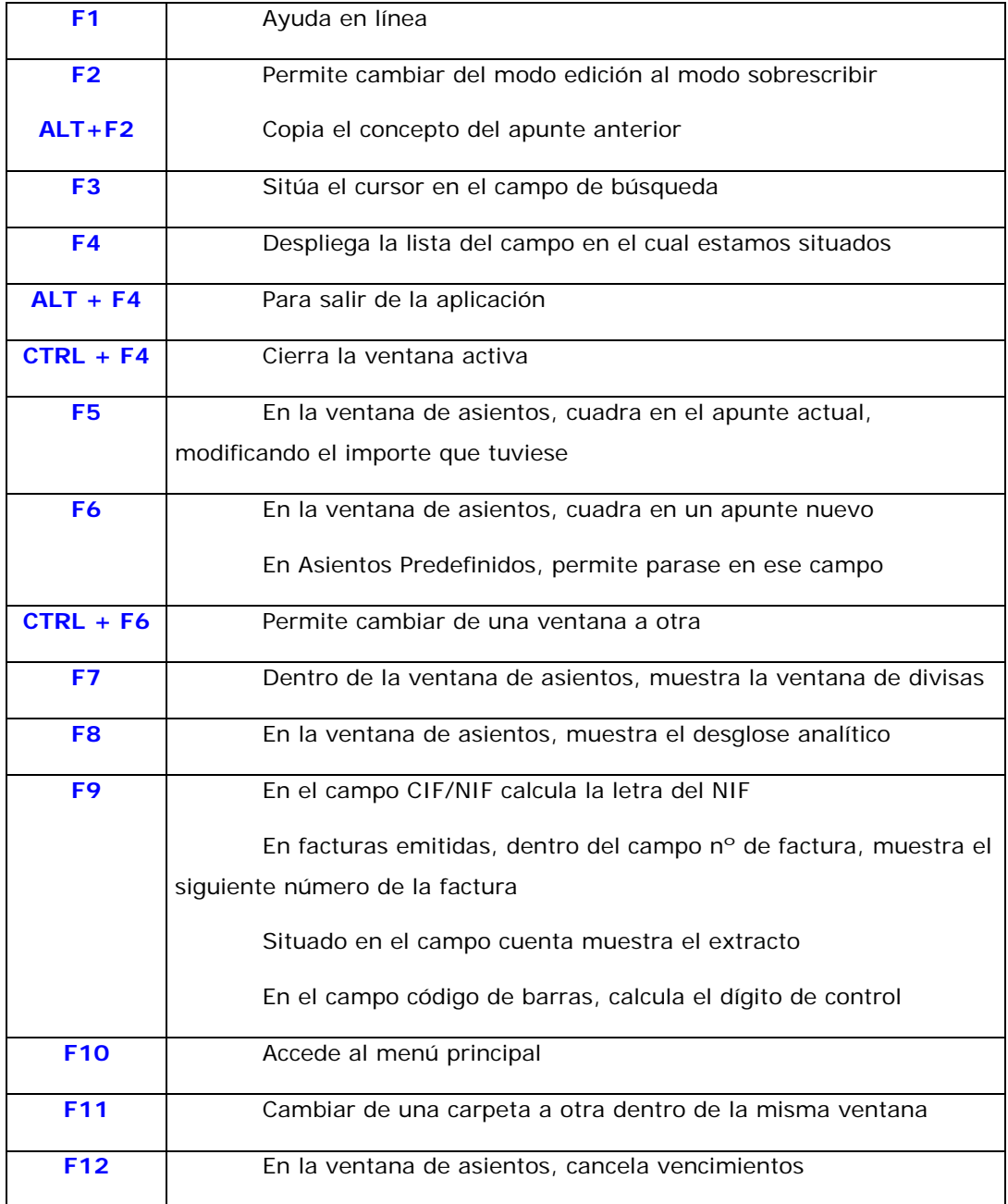

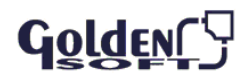

### **Visual Conta**

Sencilla gestión de la contabilidad y fiscalidad de su empresa.

Enlazado con **Visual Factu** permite una gestión contable y comercial integrada.

Los procesos más importantes se podrían agrupar en los siguientes puntos:

Desarrollo del plan **contable**: personalización y flexibilidad en la definición del plan contable.

Introducción de los apuntes del **diario**: serán datos que introducirá directamente en la contabilidad o se generarán de otras aplicaciones de la línea Golden Plus Plus

- Emisión de **listados**: diarios, balance de comprobación, extractos de cuentas, etc., que le permitirán realizar un seguimiento de su contabilidad.
- **Liquidaciones** trimestrales o anuales (IVA, IRPF, Sociedades): cálculo automático e impresión en PDF.

Procesos de fin de periodo: asientos por diferencia de cambio, regularización, cierre, apertura.

- Control de la **Tesorería**: gestión activa de cobros y pagos.
- Contabilidad **Analítica**: gestión de los centros de coste y departamentos.

#### **Primeros Pasos**

Siga estos sencillos para iniciarse en el área contable:

Creación de la empresa

Desarrollo del Plan Contable

Comprobación de las cuentas creadas por defecto de IVA, compras, ventas...

Asiento de Apertura

Introducción de los asientos

#### **Creación de la Empresa**

Visual **Conta** permite definir tantas empresas como precise

Cree la empresa en **Empresa –Crear Empresa**, identificando el nombre abreviado, año y mes de inicio del ejercicio contable

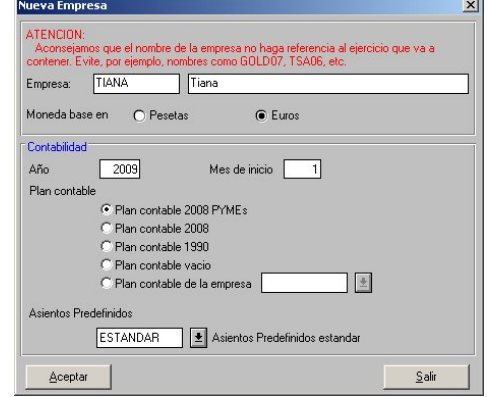

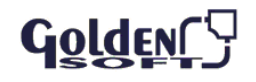

## **Definición de los Parámetros de la Empresa**

Seleccione su empresa y revise los parámetros (Empresa – Parámetros) ajustándolos a su forma de trabajar

- **Empresa**: indique los datos fiscales de su empresa
- **Generales**, señale el tipo de impuesto (IVA o IGIC). En el caso de prorrata de IVA indique el tipo y porcentaje
- **Varios**: mes y año de inicio del ejercicio. Número máximo de dígitos de las cuentas auxiliares (12). Posibilidad de permitir asientos descuadrados, visualizar la columna del diario...

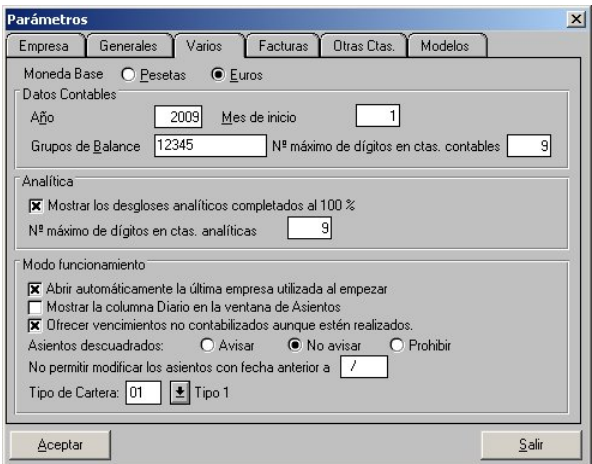

- **Facturas**: cuentas que por defecto para en compras y ventas para el asiento automático
- **Otras Cuentas**, indicará las cuentas para bienes de inversión, vencimientos
- **Modelos**, datos para los impresos de la Agencia Tributaria

#### **Creación del Plan Contable**

Al crear la empresa indicó el plan contable eligiendo una de las siguientes opciones:

- **Ninguno**, creará todas las cuentas desde el principio.
- **Estándar**, crea un plan contable tipo, el cual deberá personalizar según sus necesidades
- **Basado** en otra empresa, crea un plan contable copia del creado en otra empresa existente

## **Cuentas Contables**

Defina las cuentas que necesitará en el desarrollo de su contabilidad:

- Cuentas **Auxiliares** son aquellas que le permiten apuntes, mostrando unos acumulados en el debe o en el haber. Deberá tener al menos 3 dígitos.
- Cuentas de **Mayor** (no auxiliares), recogen el saldo reflejado en las auxiliares. Están determinadas dentro de PGC.

Las cuentas de mayor sólo podrán ser eliminadas si carecen de cuentas auxiliares que dependan de ellas. Por lo tanto, en el caso de existir cuentas auxiliares, deberá de borrar éstas previamente siempre y cuando no contengan apuntes.

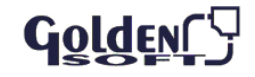

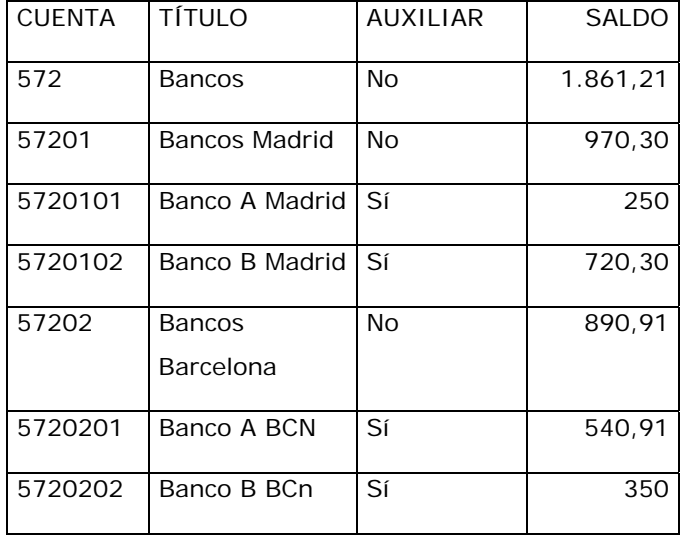

En el cuadro verá que se han creado tres niveles de cuentas indicando cuales son auxiliares y mostrando para cada una de ellas su saldo.

La cuenta 572 es la cuenta de mayor, le da la información del saldo que tiene en todos los bancos. Se marca como no auxiliar porque no permite apuntes.

La cuenta 57201 y la 57202 son las cuentas correspondientes a Madrid y Barcelona de tal modo que en ellas verá el saldo relativo a cada provincia

Las cuentas 570101, 570102, 570201 y 570202 serán las cuentas de cada banco y con ellas trabajará (introducirá apuntes), por eso se marcan como auxiliares

- Defina el plan Contable: **Mantenimiento Cuentas Contables** o haciendo clic en
- Indique el código de la cuenta hasta un máximo de 12 dígitos, el título y si es o no auxiliar
- **Datos**, en el caso de clientes, proveedores podrá indicar sus datos fiscales como dirección
- **Saldos**, le mostrará los saldos acumulados por meses
- **Presupuestos**, pueden ser mensuales o anules (en este caso hace el prorrateo del total de los 12 meses), son opcionales

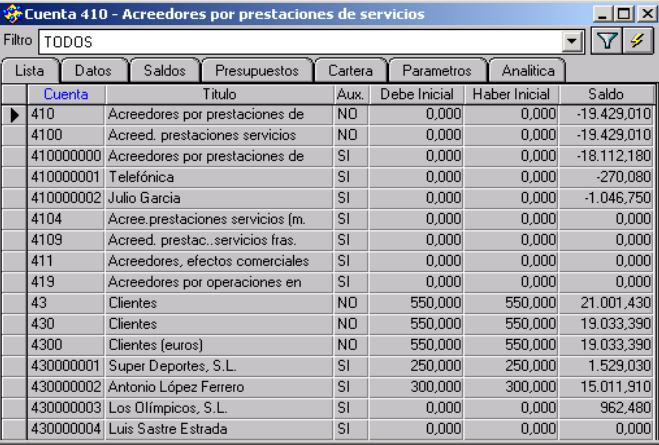

**Cartera**, le permite visualizar los cobros y/o pagos, tanto los pendientes como los realizados

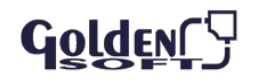

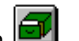

**Parámetros**: forma de pago, divisa habitual o riesgo contable que fija en una cuenta

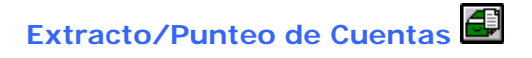

Permite comprobar los movimientos de una determinada cuenta, sobre todo de las cuentas de los bancos, clientes y proveedores.

Pulse **F9** si está situado en el código de la cuenta o desde **Mantenimiento–Extracto/Punteo**

#### **Asiento de Apertura**

Introduzca los saldos iniciales en las cuentas auxiliares, en el debe si es saldo deudor y en el haber si es acreedor.

Liste el diario de apertura, el cual debe mostrarle la contabilidad cuadrada.

## **Contabilización de asientos**

Contabilizamos asientos:

- **Manualmente**: desde Mantenimiento Asientos Contables o haciendo clic en
- o por **traspaso** de datos de Visual Factu, Visual Eos, Visual Tesorería o Visual Nómina

Si dispone de Visual Factu, al actualizar las facturas, automáticamente se pasarán los datos correspondientes a Contabilidad, realizando los respectivos asientos contables.

Podrá distinguir los siguientes tipos de asientos:

- Asientos **con documento**: Facturas emitidas o recibidas, nóminas, pagos y cobros y asientos predefinidos
- Asientos **sin documento**: cobro sin vencimiento, ingresos en banco, etc.

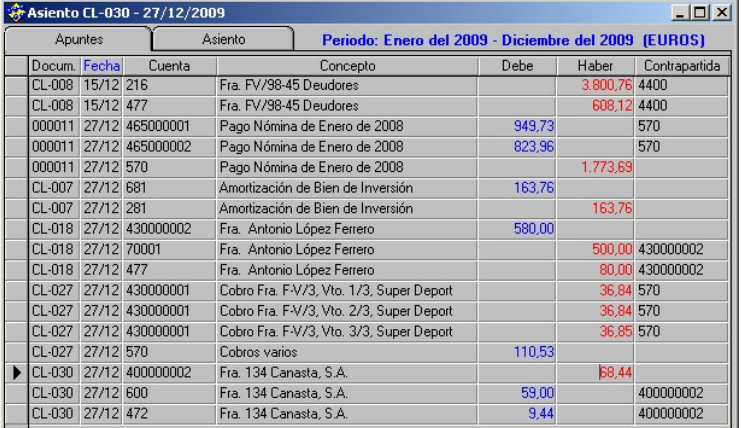

#### **Asientos Sin Documentos**

Se introducen desde Apuntes

 Documento: use prefijos para los distintos tipos de documentos que registra. P.ej use el prefijo BC para identificar los apuntes de bancos

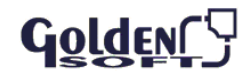

El número y fecha del documento

Busque la cuenta contable o escríbala directamente

En concepto, indique el texto que necesite. Importe en el debe o haber y la contrapartida

#### **Facturas Emitidas / Recibidas**

Estos documentos serán imputados desde la **carpeta de Asiento**, para contabilizar el registro de IVA y la generación automática del asiento contable vinculado a dicho documento

Deberá introducir:

- En **tipo** de Asiento, indicará FE si es una factura emitida o FR si es recibida
- **Número** y **fecha** del **documento**
- **Concepto** del asiento
- **Número** y **fecha** de **factura**
- **Cuenta** contable del cliente o proveedor, si ya está creada automáticamente se cumplimentarán el nombre y el CIF
- Indique la base imponible, tipo y cuota de IVA, recargo de equivalencia, cuenta asociada de compra/venta

El botón **Generar**, crea los apuntes correspondientes a ésta factura con los datos introducidos.

#### **Asiento de Nóminas**

Se introducen, modifican o eliminan desde la carpeta de Asientos, para que se realicen los cálculos para los modelos trimestrales y anuales de IRPF.

Si dispone de **Visual Nómina**, use la contabilización de nóminas y se creará el correspondiente asiento

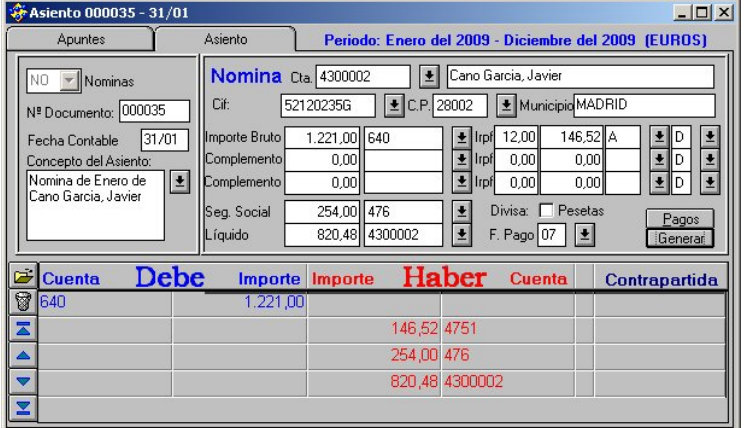

#### **Asientos de Cobros/Pagos**

Los asientos de cobros y pagos pueden ser generados indistintamente desde apuntes o asientos.

Deberá indicar la fecha y número del documento, cuenta cobro o pago e indicará en el debe o en el haber el importe correspondiente.

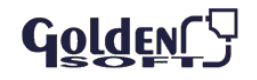

 Desde cualquier campo pulsando la tecla **F12** podrá acceder a la cartera de vencimientos pendientes

#### **Modificación de Asientos**

Si es un asiento sin documento, busque el asiento deseado y modificar los apuntes que forman parte de ese asiento cambiando la fecha de contabilización o las cuentas que intervienen en el mismo.

Si el asiento es una factura, nómina o cobro/pago, modifique el **asiento** y vuelva a **generar,** los apuntes se modificarán.

#### **Eliminación de Asientos**

Podrá borrar asientos desde:

- **Apuntes**, lo enviará a la papelera, pero tiene que tener cuidado ya que puede cometer el error de dejar el asiento descuadrado al haber eliminado sólo algunos apuntes del asiento
- **Asientos**, una vez que este situado en el asiento deseado lo enviará a la papelera de esta manera borrará el asiento completo. Desde aquí deberá eliminar los asientos con un documento asociado (facturas recibidas/emitidas y nóminas).

Si dispone de la gestión integrada (Visual Conta y Visual Factu), es importante que recuerde que aunque borre las facturas del histórico, no borra los asientos contables. Es aconsejable que una factura incorrecta se subsane con la factura de abono correspondiente.

## **Asientos Predefinidos**

![](_page_8_Picture_11.jpeg)

Proporcionan agilidad en los asientos repetitivos: factura del teléfono, nóminas…

Accederá desde **Mantenimiento – Asientos** 

**Predefinidos** o haciendo clic en el icono

En **Lista** asigne un código y descripción al asiento predefinido, identifique el tipo (factura emitida, nomina...) y por último si está enlazado con otro asiento indicando con cual.

![](_page_8_Picture_158.jpeg)

Cada campo puede contener un valor fijo o sugeridos al pulsar el botón .

Se visualizará en **azul** aquellos campos que requieran una confirmación de validación mancándose "Pararse en el campo".

## **Bienes de inversión**

Controle los bienes de inversión y la contabilización de las amortizaciones correspondientes.

- Accederá desde **Mantenimiento Bienes de Inversión** o haciendo clic en
- Asigne cada bien un código, una breve descripción del mismo y indique el precio de compra

![](_page_8_Picture_23.jpeg)

Asigne las cuentas que utilizará en el proceso automático de las amortizaciones

Señale el **tipo** de amortización: **lineal** o **regresiva** y el nº de años en función de los cuales le mostrará el porcentaje anual a amortizar y calculará el nº de plazo

![](_page_9_Picture_114.jpeg)

En **Plazos**, vera reflejados plazos, fechas e importes anuales a amortizar, así como la fecha de la última amortización

Si el bien ya ha sido amortizado con anterioridad (no ha quedado reflejado en contabilidad), debe registrarse: plazos, última fecha e importe. Todo ello referido a las amortizaciones realizadas anteriormente.

#### **Factura de Compra /Venta de un Bien de Inversión**

Desde **Mantenimiento – Bienes de Inversión** podrá generar automáticamente las facturas correspondientes al inmovilizado.

Se situará en el bien elegido, seleccionará la pestaña de Facturas e indicará el nº de la factura de compra y la cuenta del proveedor en el caso de que se trate de una factura de compra.

Generar factura de compra Generar factura de venta Pérdida del bien Amortización

 Ya sólo tiene que hacer clic en la Generación de factura de compra o de venta donde automáticamente le registra la factura de compra o venta correspondiente a ese bien

En el caso de que la factura de compra ya este registrada anteriormente, lo único que deberá hacer es

asociar el bien con el proveedor y el nº de factura correspondiente

#### **Pérdida del Bien**

Desde **Mantenimiento –Bienes de Inversión** podrá registrar la pérdida del bien, realizando de manera automática el asiento correspondiente.

![](_page_9_Picture_115.jpeg)

![](_page_9_Picture_16.jpeg)

- Sitúese en el bien que ha desaparecido y quiere generar la pérdida.
- **Indique la fecha de registro, el nº de documento y concepto**

#### **Amortización de Bienes de Inversión**

La amortización es un hecho contable que se produce por la pérdida de valor material de la empresa.

Al dar de alta el bien de inversión, determinará el tipo de amortización que va a efectuar.

Desde el bien que quiere amortizar, seleccionará la opción de Amortizaciones donde deberá indicar importe y fecha de la amortización, nº de documento y concepto

También puede realizar la amortización desde Procesos – Periódico –Amortización de Bienes, desde aquí podrá amortizar más de un bien.

![](_page_10_Picture_8.jpeg)

![](_page_10_Picture_9.jpeg)

## **Contabilidad Analítica**

Le permite controlar el desglose por departamentos o centros de coste de una empresa.

Para la contabilidad analítica, deberá crear un plan contable analítico de la misma manera que creó el Plan Contable, el cual reflejará la estructura analítica de su empresa.

El plan contable analítico no se va a reflejar en la contabilidad oficial, solamente en la información específica de la contabilidad analítica (diario analítico, balance analítico...).

#### **Cuentas Analíticas**

Accederá a las cuentas desde **Mantenimiento – Cuentas Analíticas** o haciendo clic en

![](_page_11_Picture_7.jpeg)

- La manera de crear las cuentas analíticas es la misma que la de crear las cuentas contables.
- Las cuentas analíticas tendrán el desarrollo que determine no estando sujetas a ninguna codificación específica como ocurre en el plan general contable.

#### **Correspondencia ente Cuentas Analíticas-Cuentas Contables**

Sitúese en la cuenta contable que va a llevar analítica, y desde la carpeta de **Analítica**, añada las cuentas analíticas

- Podrá anotar un porcentaje por defecto
- Si no conoce el porcentaje, cada vez que impute un importe a la cuenta contable, le solicitará el desglose.

Si no indica las cuentas analíticas, cada vez que realice un apunte a la cuenta contable, imputará el importe a las cuentas analíticas que desee.

![](_page_11_Picture_99.jpeg)

![](_page_11_Picture_100.jpeg)

![](_page_11_Picture_17.jpeg)

## Apuntes Analíticos

Al generar un apunte normal, se generarán los apuntes analíticos correspondientes. Para ver la analítica desde los apuntes sólo tendrá que hacer clic en

![](_page_12_Picture_105.jpeg)

![](_page_12_Picture_4.jpeg)

## **Informes Analíticos**

Para ver la información de la contabilidad analítica, dispone de unos listados específicos. Accederá a los listados desde Informes –Analítica donde encontrará los siguientes:

- Plan Analítico
- **Desglose Analítico**
- **Extracto Analítico**
- **Diario Analítico**
- **Balance Analítico**
- **Balance Presupuestario Analítico**
- **Borrado de Proyectos**

![](_page_12_Picture_14.jpeg)

Borramos o cerrar proyectos accederá desde Procesos – Periódicos – Borrado de Proyectos: si marca Borrar **Totalmente**, eliminará la cuenta y no tendrá acceso a al información introducida. Si no lo marca lo que hará es cerrar la cuenta, es decir, no podrá imputar más apuntes

![](_page_12_Picture_16.jpeg)

## **Informes**

Los informes son listados que reflejan la situación de su empresa. Dispone de los siguientes:

- En **Diarios**: Diario, Resumen, Apertura, Regularización y Cierre.
- En **Cuentas**: Plan Contable, Agenda y Extracto.
- En **Balances**: Situación, Cuenta de Pérdidas y Ganancias, Comprobación, Presupuestario, Comparativo y de Riesgo.
- **Otros**: Libro de Facturas, Listado de Bienes, Listado de Retenciones Soportas y Practicadas, Listado de Nóminas y Cuadro de Gestión.

Todos estos informes pueden imprimirse, mostrarse por pantalla y desde aquí grabar como fichero de datos para su posterior utilización en otras aplicaciones.

### **Diarios**

Accederá desde **Informes – Diario** donde podrá listar:

- **Diario**, muestra todos los apuntes que cumplan las condiciones específicas en la selección previa a la emisión del mismo.
- Diario **Resumen**, relación del debe y haber de las cuentas a nivel tres. Incluye para cada cuenta, un resumen de movimientos al debe y al haber según los meses seleccionados.
- Diario de **Apertura**, lista a nivel auxiliar o al nivel que desee, los apuntes correspondientes al asiento de apertura del ejercicio contable. Tiene en cuenta los datos del debe y haber inicial de las cuentas.
- Diario de **Regularización** y **Cierre:** listado de los apuntes correspondientes a la regularización, al cierre o ambos, una vez efectuado el procesos correspondiente

## **Informes de Cuentas**

Accederá desde Informes – Cuenta donde podrá listar:

- **Plan Contable**, listado ordenado por código o título de las cuentas, indicando además si es auxiliar o no.
- **Agenda** de Cuentas, relación de las cuentas de clientes, deudores o proveedores con datos como la dirección, el teléfono
- **Extracto** de Cuentas, informe que le detalla los movimientos de las cuentas auxiliares
- **Balances**: informes que le permiten conocer el estado de su contabilidad. Le muestran información comparativa
- **Balance de situación**, refleja el activo y pasivo de una empresa según dos modelos distintos: Operativo y Abreviado (oficial)

![](_page_13_Picture_21.jpeg)

- **Comprobación**, muestra por cada una de las cuentas el debe y haber en periodo, así como el acumulado.
- **Presupuestario**, indica (para aquellas cuentas con presupuestos) el presupuesto, el importe realizado, el pendiente de realizar y el superado.
- **Comparativo**, le compara dos periodos indicando en porcentaje, la diferencia positiva o negativa entre ambos.
- **Riesgo**, es similar al presupuestario, toma de referencia el riesgo de la cuenta contable.

#### **Otros Informes**

Mediante otros informes podrá ver la siguiente información:

- **Libro de Facturas:** facturas emitidas o recibidas, según los criterios seleccionados
- **Listado de Bienes**, muestra una relación de los bienes de inversión indicando entre otros datos el código y la descripción del bien, importe de la compra, capital amortizado o tipo de amortización.
- Listado de **Retenciones**, muestra los importes retenidos por su empresa en concepto IRPF.
- **Cuadro de Gestión**, es un listado que le presenta, según los meses seleccionados, los saldos de las cuentas de compras y ventas.

## **Diseños contables**

La realización de diseños es opcional, puesto que el programa le proporciona a nivel contable todos los informes oficiales.

Accederá al diseño de documentos desde **Mantenimiento – Diseños** o haciendo clic en

Encontrará una relación de los diseños ya existentes

Para dar de alta uno nuevo, deberá asignarle un código y nombre e indicar el tipo, si se trata de un balance, una cuenta de resultados

Una vez que ha seleccionado el documento, mediante el botón Diseñar le mostrará una ventana para comenzar a diseñar el documento

Encontrará la siguiente división:

- **Activo y Pasivo, para Balance de Situación.**
- Debe y Haber, para Cuenta de Pérdidas y Ganancias.

![](_page_14_Picture_20.jpeg)

![](_page_14_Picture_145.jpeg)

- En la zona inferior dispone de los siguientes botones:
	- **Nuevo**, añadir cuentas o grupos dentro de otro grupo.
	- **Ficha**, cambiar los datos de la cuenta que tiene seleccionada.
	- **Eliminar**, borrará la cuenta seleccionada.
	- **Insertar**, permitirá insertar un grupo o fórmula fuera de un grupo.

Se encontrará con los siguientes símbolos:

Los grupos los representa con

Las fórmulas están precedidas por S

Condiciones con saldo manual (solicitará el saldo al ejecutarlo) M

Condiciones con saldo normal

![](_page_15_Picture_11.jpeg)

# **Impresos**

En este apartado podrá emitir varios tipos de impresos correspondientes a:

Liquidaciones o declaraciones trimestrales.

Declaraciones o resúmenes anuales.

Documentos contables que no diseñará.

Todos los impresos se obtienen de la lectura de los documentos, por lo que es muy importante haber registrado facturas emitidas, recibidas y nóminas indicando en cada una de ellas, bases, cuotas, claves y NIF o DNI.

![](_page_15_Picture_18.jpeg)

Para la emisión de dichos listados, previamente ha de haber realizado la liquidación correspondiente. Una vez realizada, es posible la impresión del modelo oficial a presentar en hacienda.

Accederá a los impresos desde Impresos donde seleccionará el impreso deseado.

Los impresos se realizan de manera automática siguiendo los siguientes pasos:

- **Seleccionará la liquidación a efectuar.**
- **Dar de alta el periodo.**
- **Realizar el cálculo.**
- Visualizar o imprimir el resultado.

#### **Liquidaciones Trimestrales**

Realizará las liquidaciones relativas a:

- I.V.A., modelo 300.
- $\blacksquare$  I.R.P.F., modelos 110 v 115.
- **•** Operaciones CEE, modelo 349.

#### **Declaraciones o Resúmenes Anuales**

Anualmente tendrá que presentar las declaraciones o resúmenes correspondientes a:

- Resumen anual de I.V.A, modelo 390.
- Resumen anual de Retenciones, modelos 190 y 180 (resumen anual de arrendamientos).
- **Declaración anual de Operaciones, modelo 347.**
- **Certificados**

El programa le permite emitir los certificados:

Certificado de Retenciones de Trabajo.

Certificado de Actividades Profesionales.

Previamente tuvo que efectuar el cálculo de retenciones, situándose en Impresos – Certificado de Retenciones.

#### **Sociedades**

Podrá realizar:

Declaración del Impuesto de Sociedades, modelo 201.

Pago fraccionado del Impuesto de Sociedades, modelo 202.

Cuentas Anuales

![](_page_16_Picture_28.jpeg)

#### **Procesos especiales**

Existe una serie de procesos específicos, que aún no realizándose habitualmente, pueden ser necesarios.

Puede encontrar estos procesos en Procesos – Otros Procesos y son:

 **Borrado** de los Saldos Contables, permite dejar a cero los saldos de las cuentas contables con la opción de eliminar también los saldos iniciales.

**Regeneración** de Saldos Contables, permite, en base a los apuntes contables, regenerar los saldos contables.

- **Borrado de Saldos Analíticos**, permite dejar a cero los saldos de las cuentas analíticas.
- **Regeneración** de los Saldos Analíticos, en base a los apuntes analíticos
- **Borrado de Registros**, elimina los registros seleccionados: nóminas, apuntes, facturas, etc...
- **Consolidaciones** de apuntes. Este proceso le permitirá integrar en la empresa en la cual este situado, los apuntes de otra contabilidad. Debe de tener cuidado de no integrar fechas consolidadas.
- **Consolidación Bancaria**, a partir del fichero que le envía en banco según la norma 43.

## **Cierre**

Existe una serie de procesos que se realizan al finalizar el año natural. Dicho proceso le permitirá seguir trabajando con la empresa y con los datos del año que acaba de finalizar y a la vez empezar a introducir datos en el nuevo.

Este proceso conlleva el hecho de trabajar de manera simultánea con dos empresas a la vez, una para los datos del año anterior y otra para los datos del año en curso.

#### **Abrir una empresa**

Podrá crear una nueva empresa, conservando todos los datos relativos a las cuentas contables. También es posible en la nueva empresa conservar presupuesto, bienes de inversión, etc.

Al seleccionar este proceso, deberá marcar la opción de apertura del ejercicio sin cerrar el anterior.

Al hacer la apertura sin cerrar el ejercicio, la empresa del nuevo ejercicio conservará el nombre, mientras que la del ejercicio anterior se le añadirán dos dígitos que corresponden a la identificación del ejercicio.

Ahora podrá trabajar con dos empresas de manera simultánea, introduciendo apuntes en la empresa que corresponda.

![](_page_17_Picture_19.jpeg)

#### **Antes del Cierre**

Compruebe que la contabilidad esté cuadrada y realice una copia de seguridad.

Si trabaja con moneda extranjera, realice el Proceso –Anual –

 **Asiento por diferencias de cambio.** 

Realice las amortizaciones

Emita el **Balance de Comprobación** (Informes – Balances) y el libro de Facturas Emitidas y Recibidas (Informes – Otros – Libro de Facturas).

- Realice una nueva copia de seguridad.
- **Regularice** las cuentas de mercaderías mediante asientos contables. Emitir la Cuenta de **Resultados** (Informes – Balances – Cuenta de Pérdida y Ganancias) Realice el Proceso – Anual – Asiento de Regularización Emita Informe – Balance de Regularización Realice el Proceso – Anual – Cierre del Ejercicio Emita el Diario, Extracto de Cuentas, Diario de Regularización y de Cierre Realice una nueva copia de seguridad

#### **Apertura del Ejercicio**

Ahora es el momento de volver a realizar la apertura del ejercicio contable. Para esto lo que deberá hacer es seleccionar la empresa en la cual acaba de realizar el cierre, y repetir el Proceso – Anual – Apertura del Ejercicio, con la diferencia de que esta vez marcará la opción que realice la apertura en una empresa ya existente.

Deberá indicar la empresa del año actual y marcara, si así lo desea, la opción de sobrescribir presupuestos, bienes de inversión, vencimientos y contabilidad analítica. También marcará la opción de actualizar saldo actual, lo que implicará que el saldo de cierre de la empresa del año anterior, se refleja como un saldo inicial de la empresa actual.

![](_page_18_Picture_12.jpeg)